## Manual de Uso del Tribunal Virtual

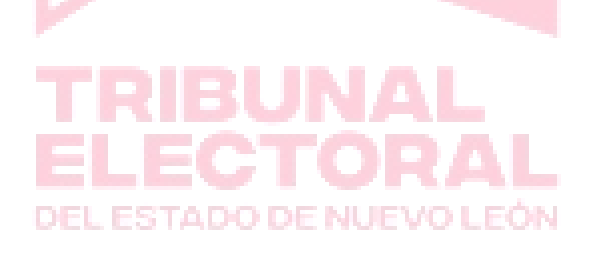

Tribunal Electoral del Estado de Nuevo León |Manual de acceso a Tribunal Virtual 1

Para poder accesar a los expedientes del Tribuna Virtual se creara una cuenta de usuario y contraseña.

**1.** Al registrar la Cuenta de usuario, recibirá un correo electrónico informando que se ha registrado en el Tribunal Electoral una cuenta de le da clic en **confirmar cuenta**

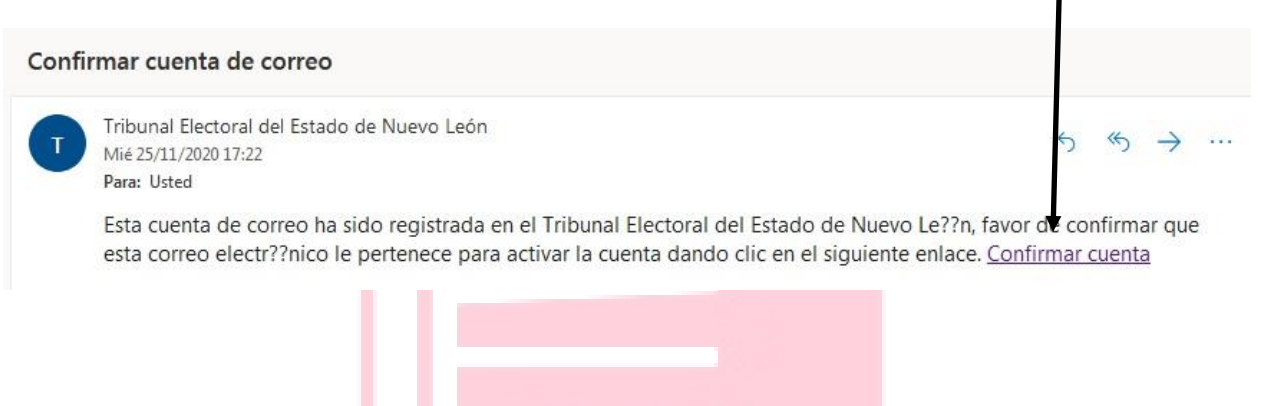

2. Al dar clic se re direccionará a la página del Tribunal, y un aviso en el que le indicara que la cuenta ha sido activada:

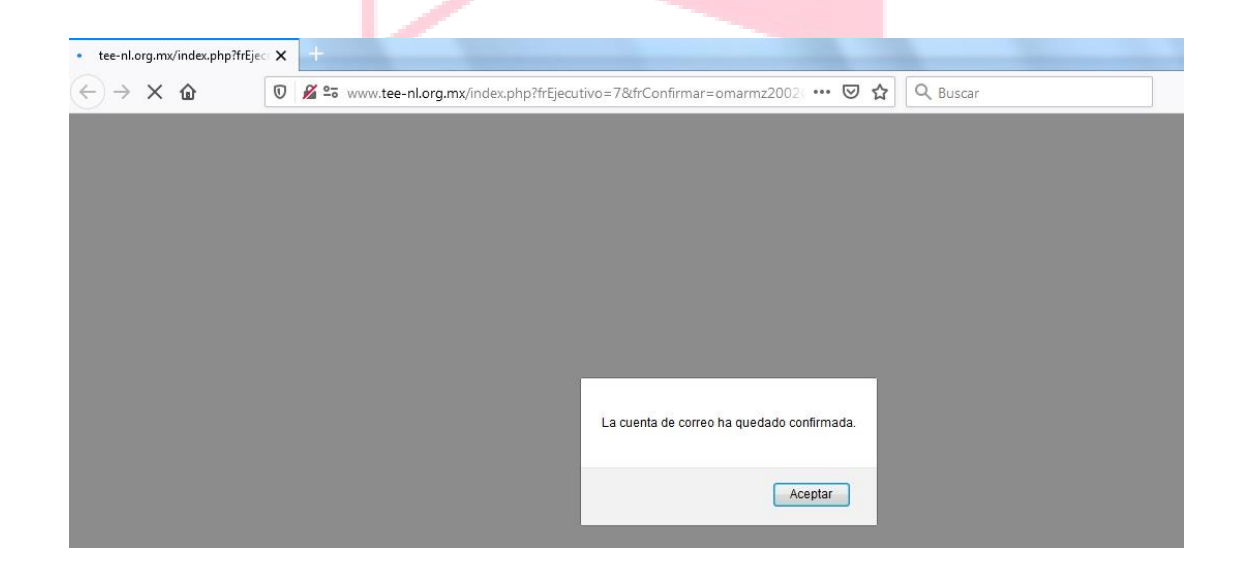

3. Para ingresar al Tribunal Virtual, el Usuario deberá teclear en el navegador la página:

## [www.tee-nl.org.mx](http://www.tee-nl.org.mx/)

En la pantalla principal hay un apartado que dice: "TRIBUNAL VIRTUAL", en el cual el Usuario debe ingresar la Cuenta registrada y la contraseña que fue dada de alta al sistema:

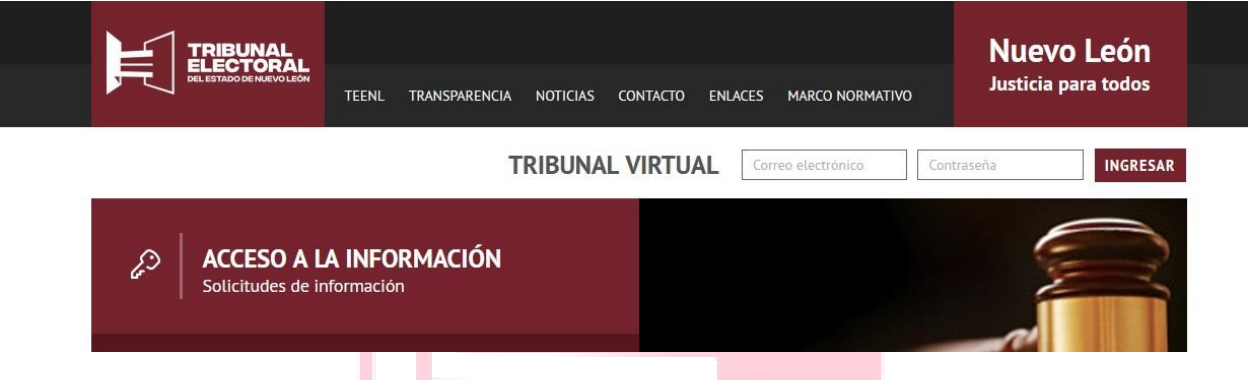

4. Al dar clic en ingresar, la página re direccionará a la siguiente pantalla en la cual aparecerán dos pestañas: 1) "MIS EXPEDIENTES" y 2) "EXPEDIENTES PÚBLICOS":

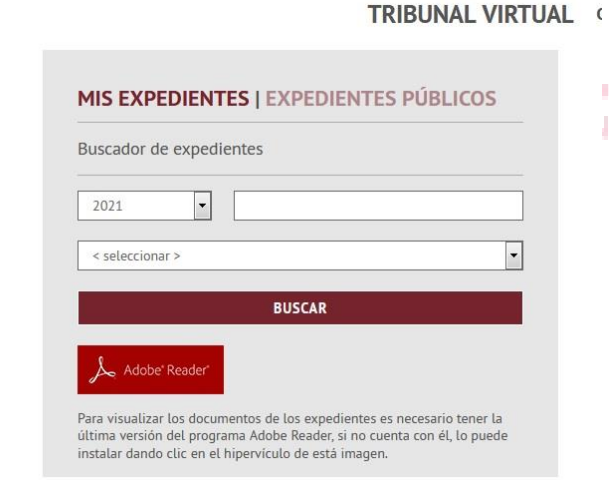

Tribunal Electoral del Estado de Nuevo León |Manual de acceso a Tribunal Virtual 3

5. Dentro de la pestaña "MIS EXPEDIENTES", el Usuario visualizará los expedientes en los cuales el tiene autorización para ver el contenido:

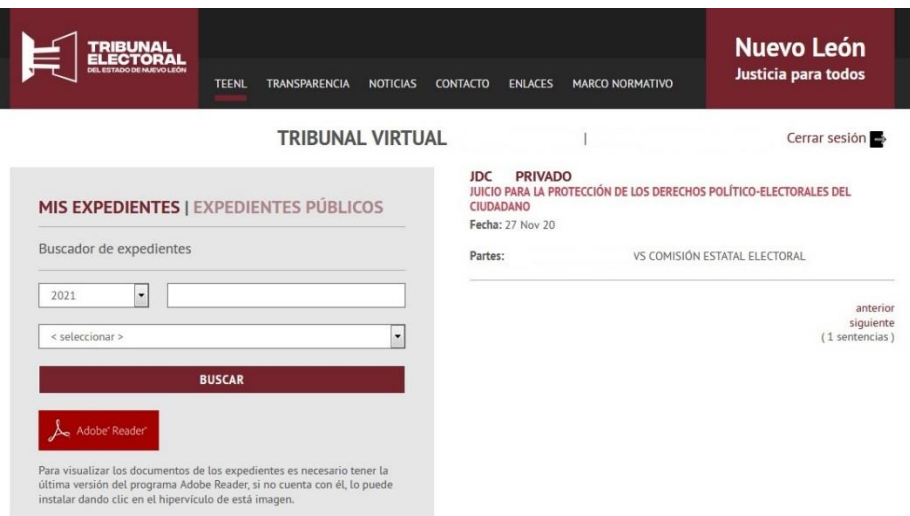

6. Al dar clic en el número de expediente, el Usuario podrá visualizar todo el contenido de los expedientes, así como también descargarlo e imprimirlo, dando clic en el nombre del archivo:

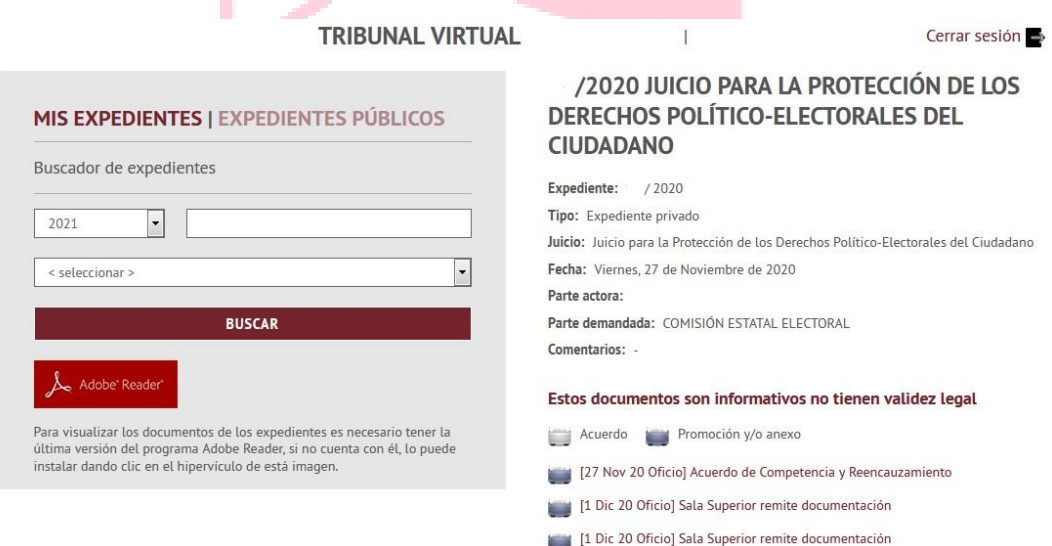

Tribunal Electoral del Estado de Nuevo León | Manual de acceso a Tribunal Virtual 4

7. En la pestaña "EXPEDIENTES PÚBLICOS" el Usuario podrá visualizar toda la información pública de expedientes ya concluidos. Si Usuario requiere realizar una búsqueda en específico, podrá utilizar el buscador, ingresando el número de expediente, año, tipo de juicio, nomre de las partes.

8. Para salir del Tribunal Virtual, dar clic en cerrar sesión.

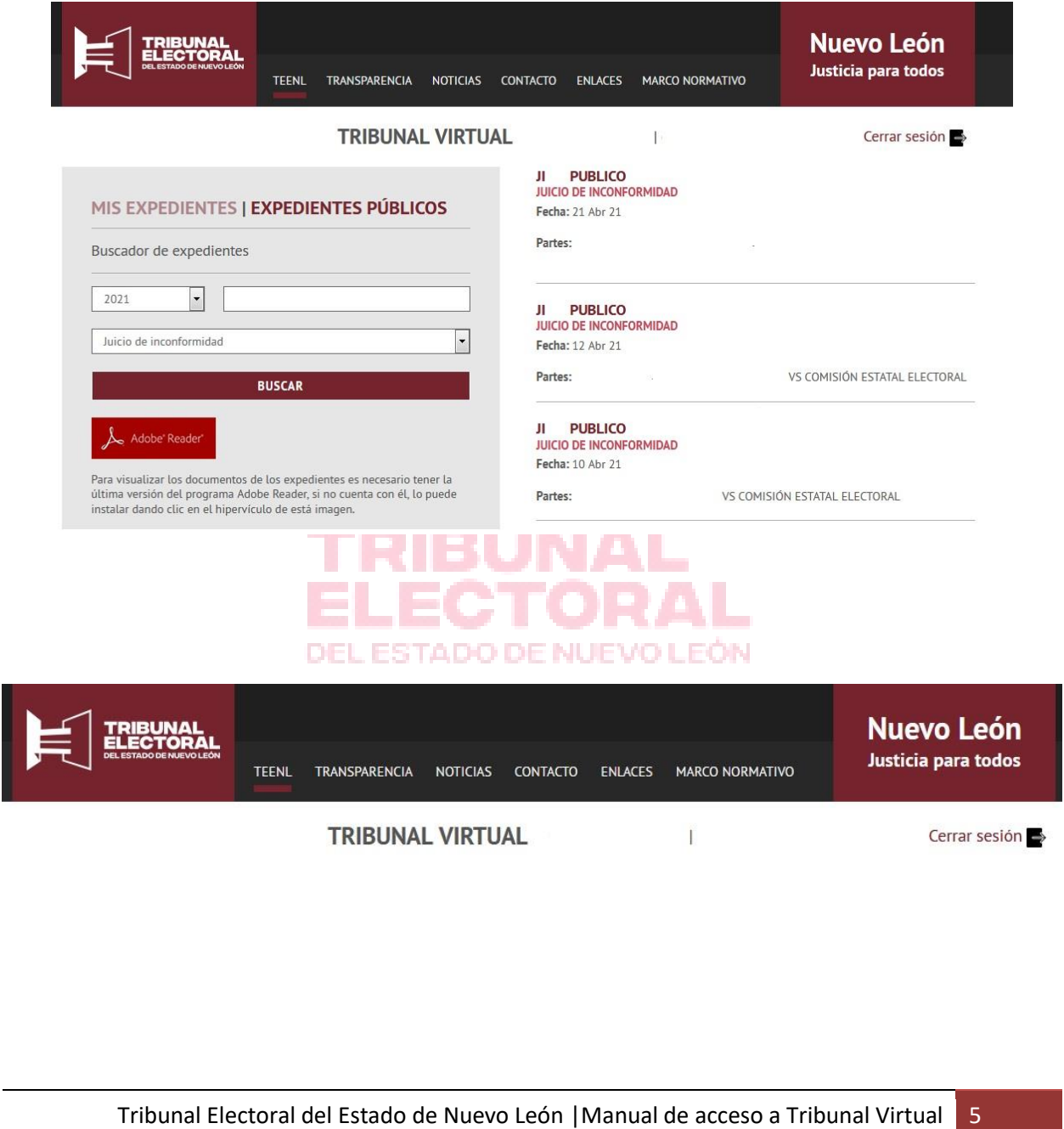